# 中国通用方向机在线编程介绍

### ....以 2016 年款凯迪拉克 ATSL 方向机为例

功能介绍: 更换方向机 ECU, 使用在线编程功能解决。

#### 条件需求:

- ·软件版本 中国通用 V51.30 以上版本
- ·产品要求

PADⅢ系列及以上产品

#### 操作步骤:

1. 在主页选择【在线编程】讲入中国通用软件,讲入【在线编程】菜单,如图 1:

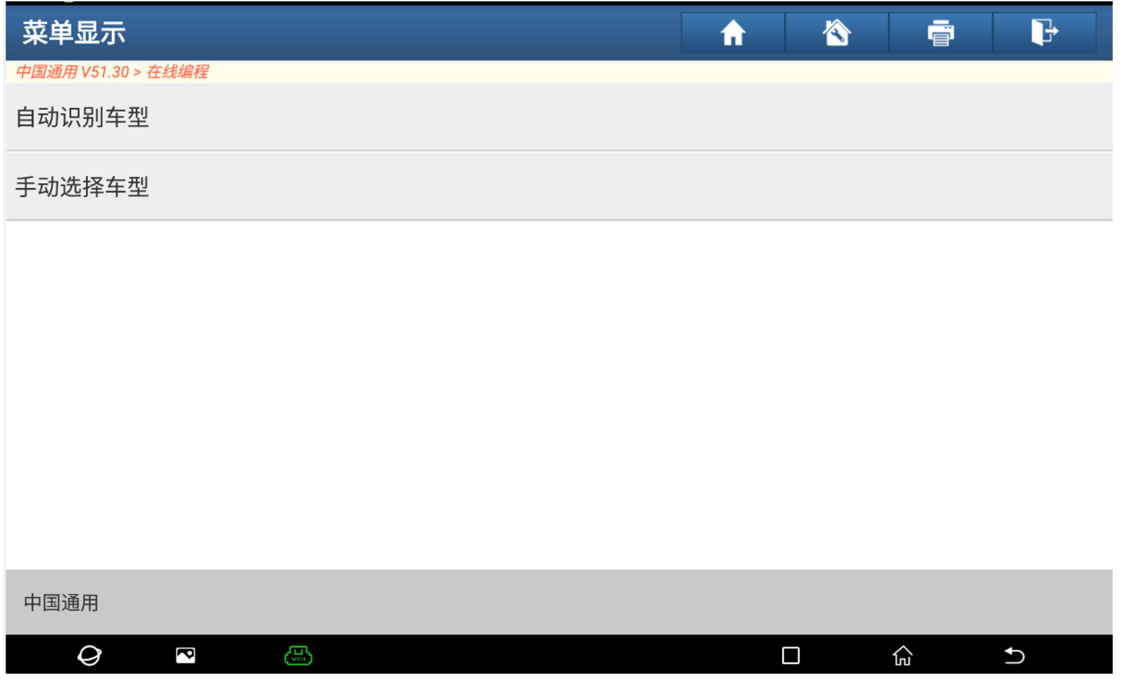

图 1

2.选择自动还是手动识别车型,建议使用自动识别车型,以免选择错误,此处手 动输入车架号(注意确保车架号正确输入),点击【否】手动输入,如图 2-1、 2-2:

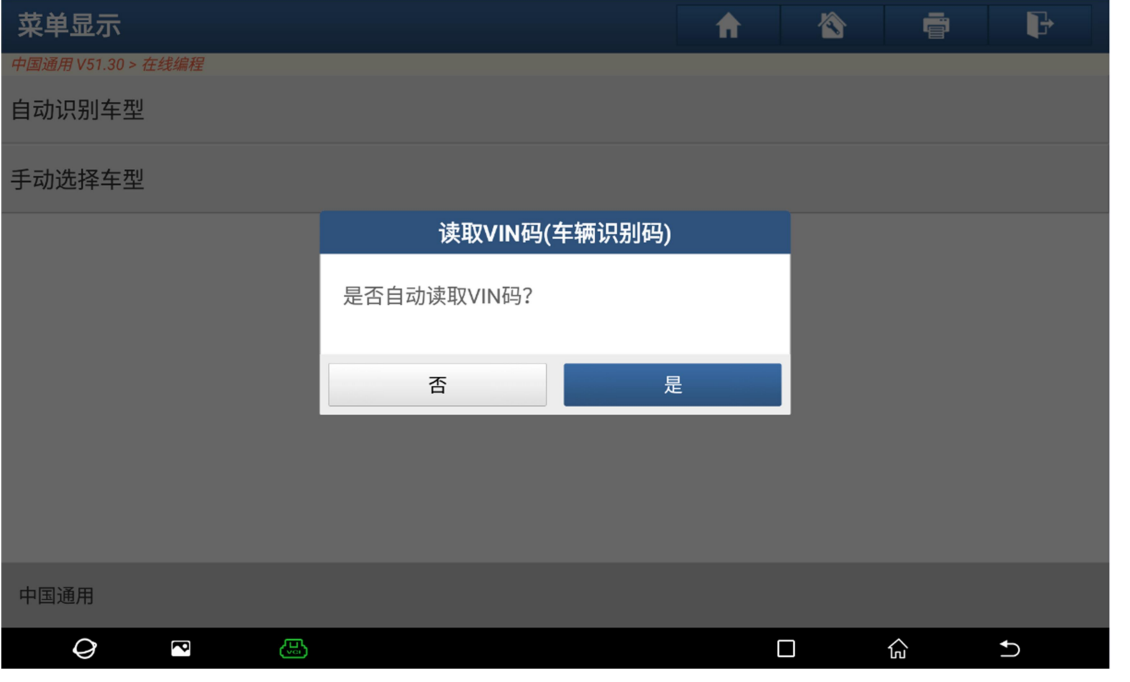

图 2-1

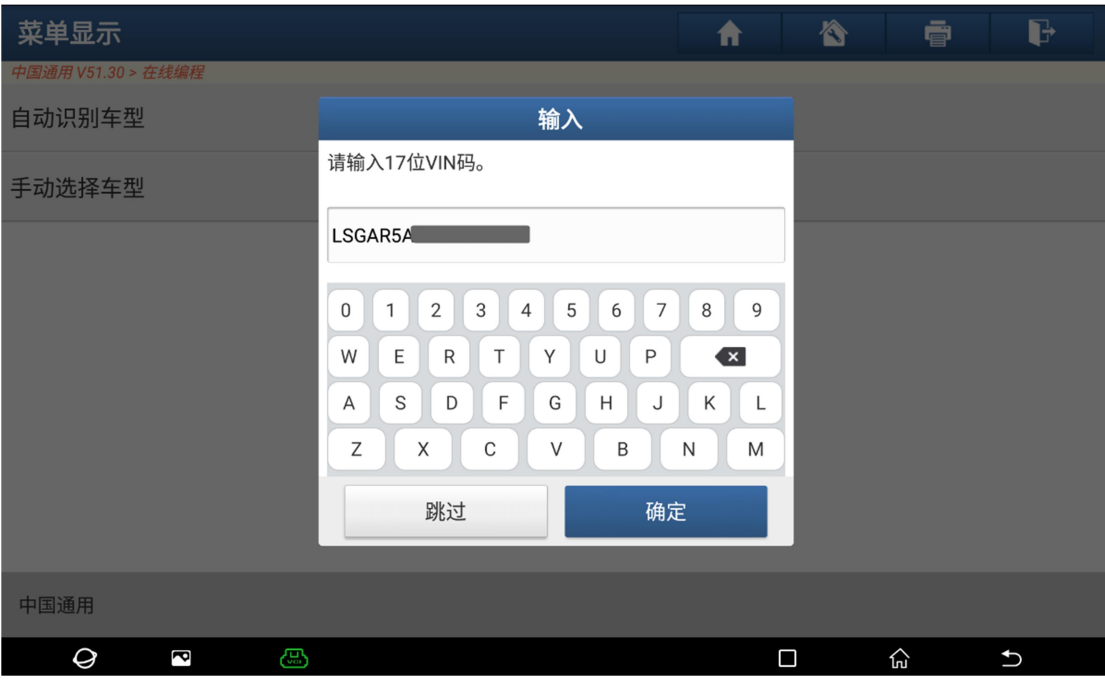

图 2-2

3.软件会自动识别车型相关信息,请再次确认,如果正确点击【确定】按钮,否 则请点【取消】手动选择车型,如图 3-1:

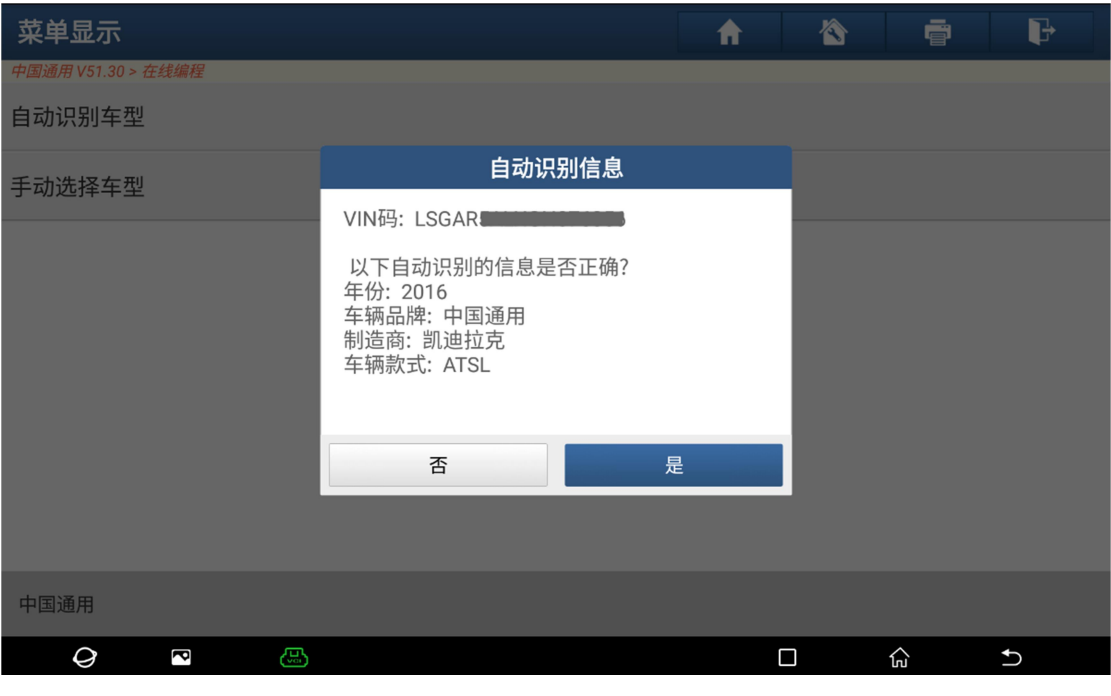

图 3-1

4.编程前提示,请详细阅读提示信息,确保车辆蓄电池充足,发动机关闭同时打 开点火开关。拉起手刹或启用驻车制动器,换档杆移至 P 档或 N 档。如图 4-1 和图 4-2:

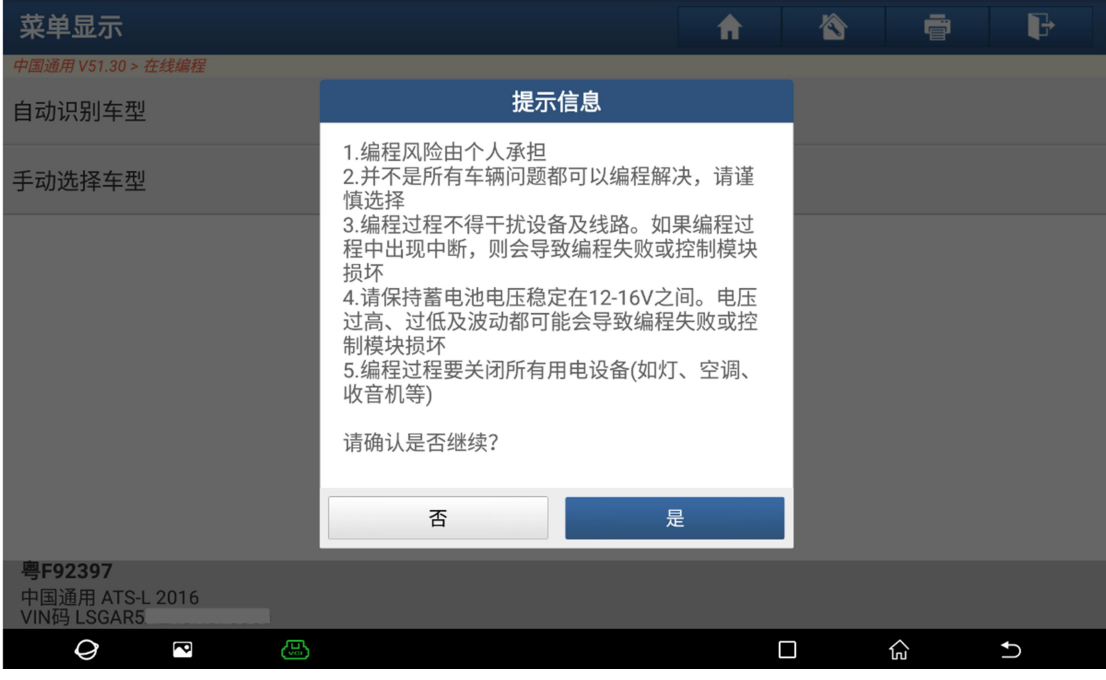

图 4-1

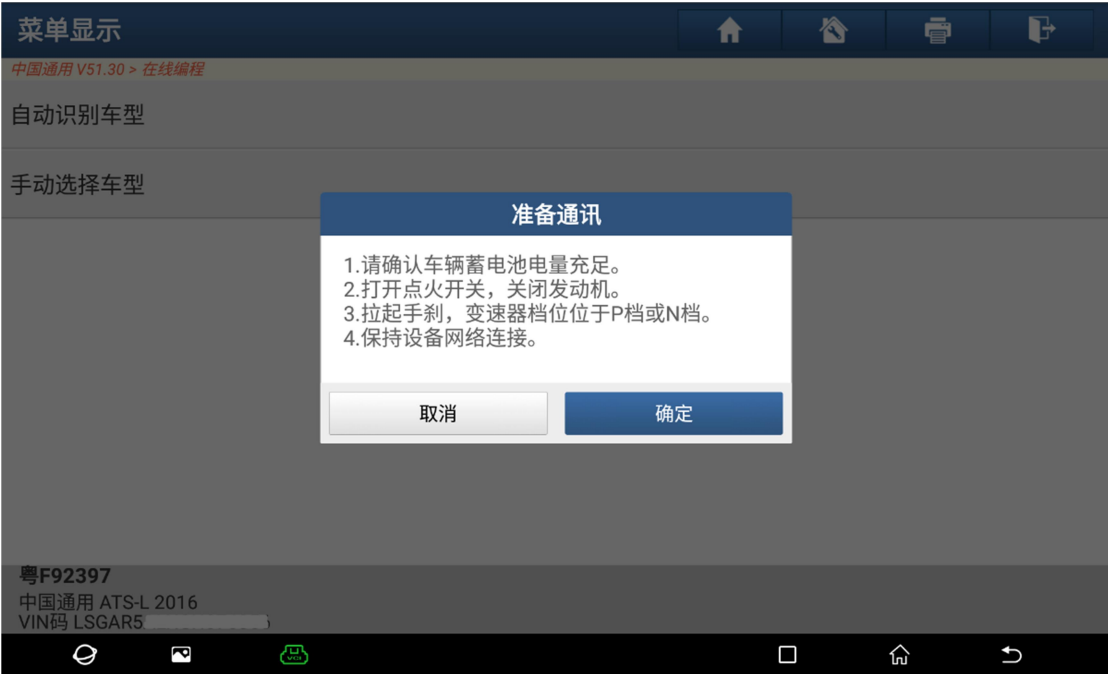

图 4-2

5. 进入该车型可编程的系统, 此处选择 EPS(电动助力转向系统), 如图 5-1。

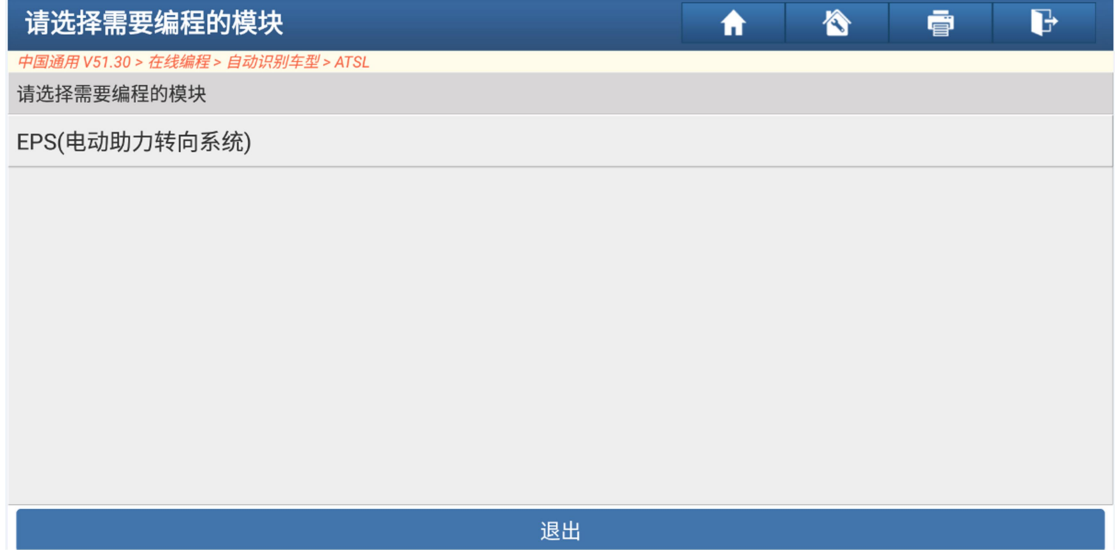

图 5-1

6.选择【编程】菜单,软件会下载需要编程的文件,请保持网络畅通如图 6-1、 6-2:

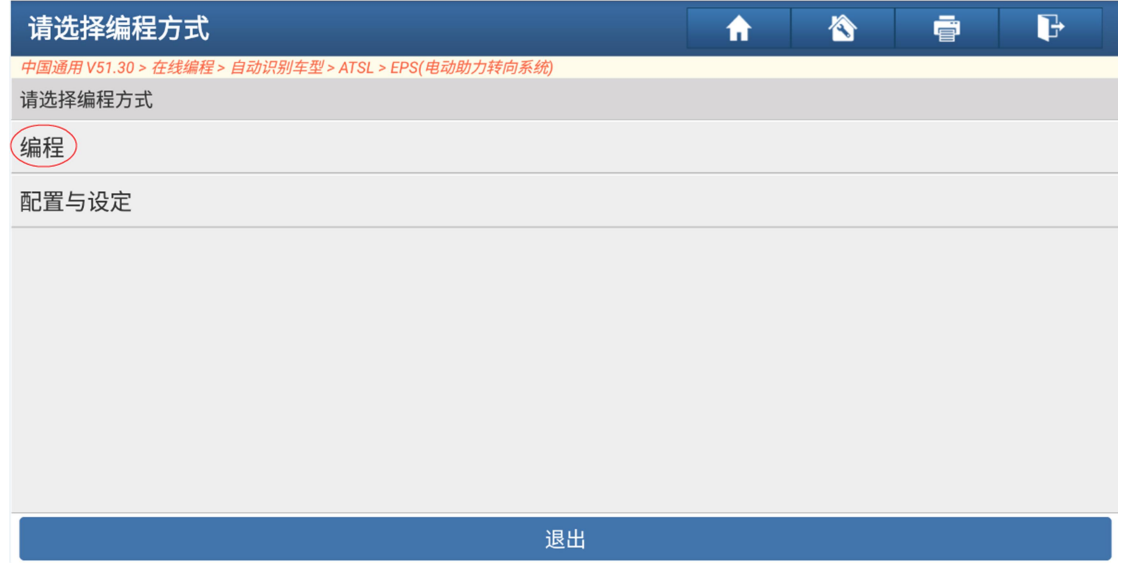

图 6-1

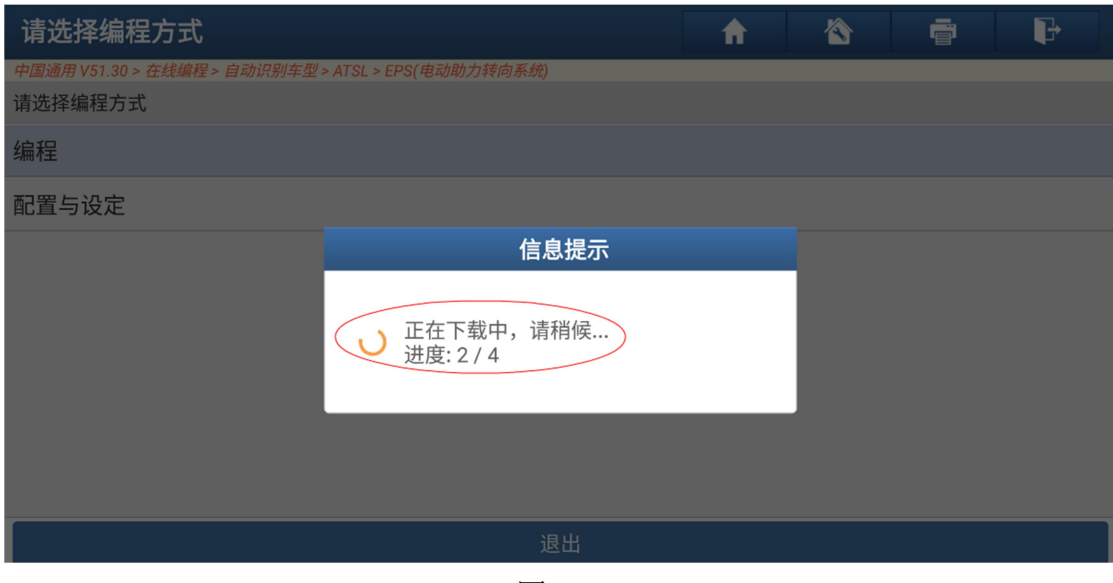

图 6-2

7.软件会自动执行编程过程,稍微等待一段时间(根据不同车辆不同模块,等待 时间几分钟到三十分钟不等),待提示编程成功后,关闭点火 30 秒后即完成方向 机系统编程,如图 7-1、7-2、7-3、7-4:

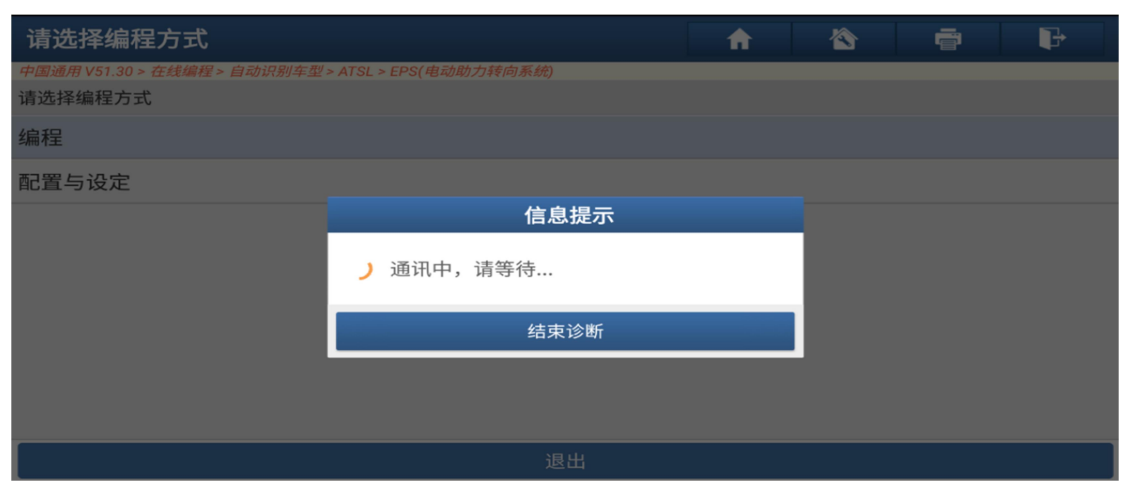

图 7-1

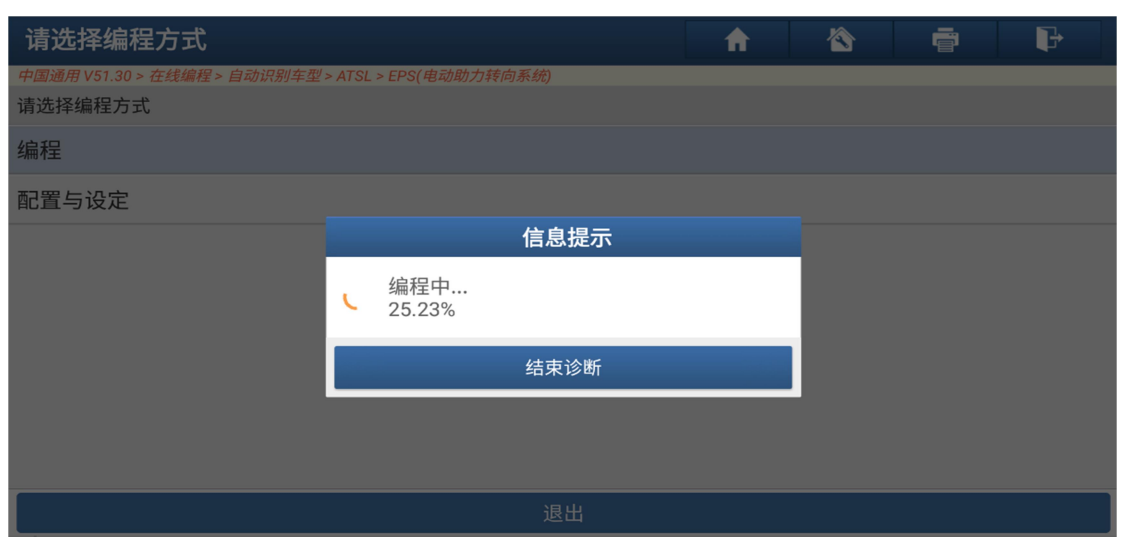

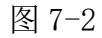

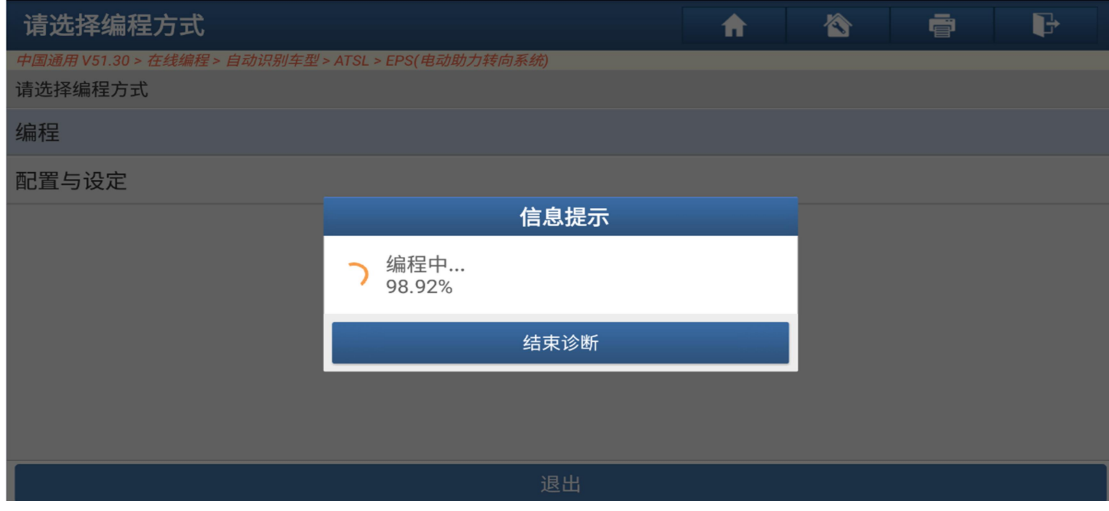

图 7-3

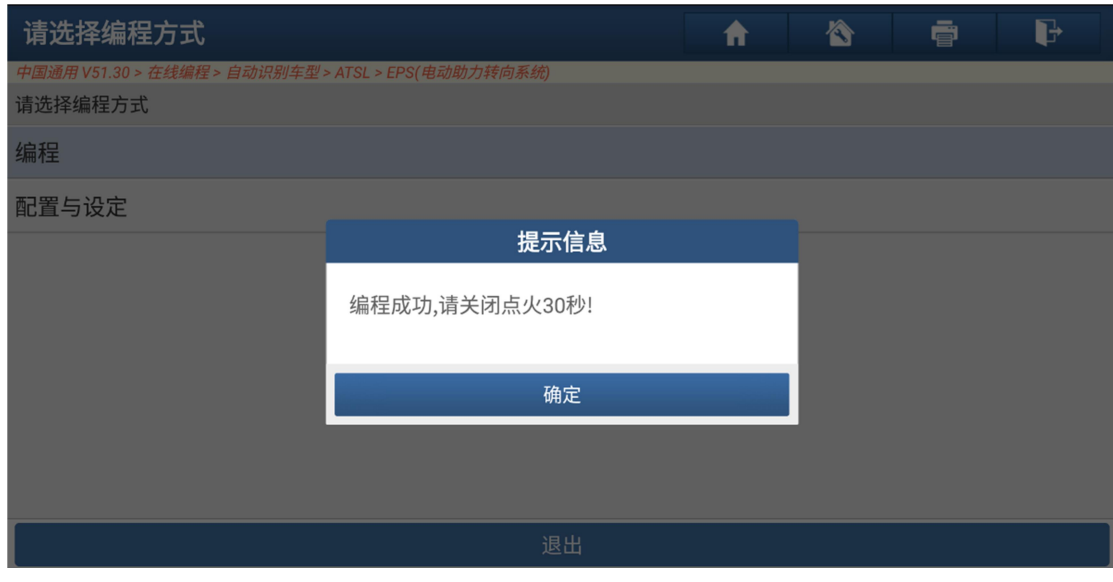

图 7-4

8.完成编程后,选择配置与设定,进行相关设置,如图 8-1、8-2、8-3:

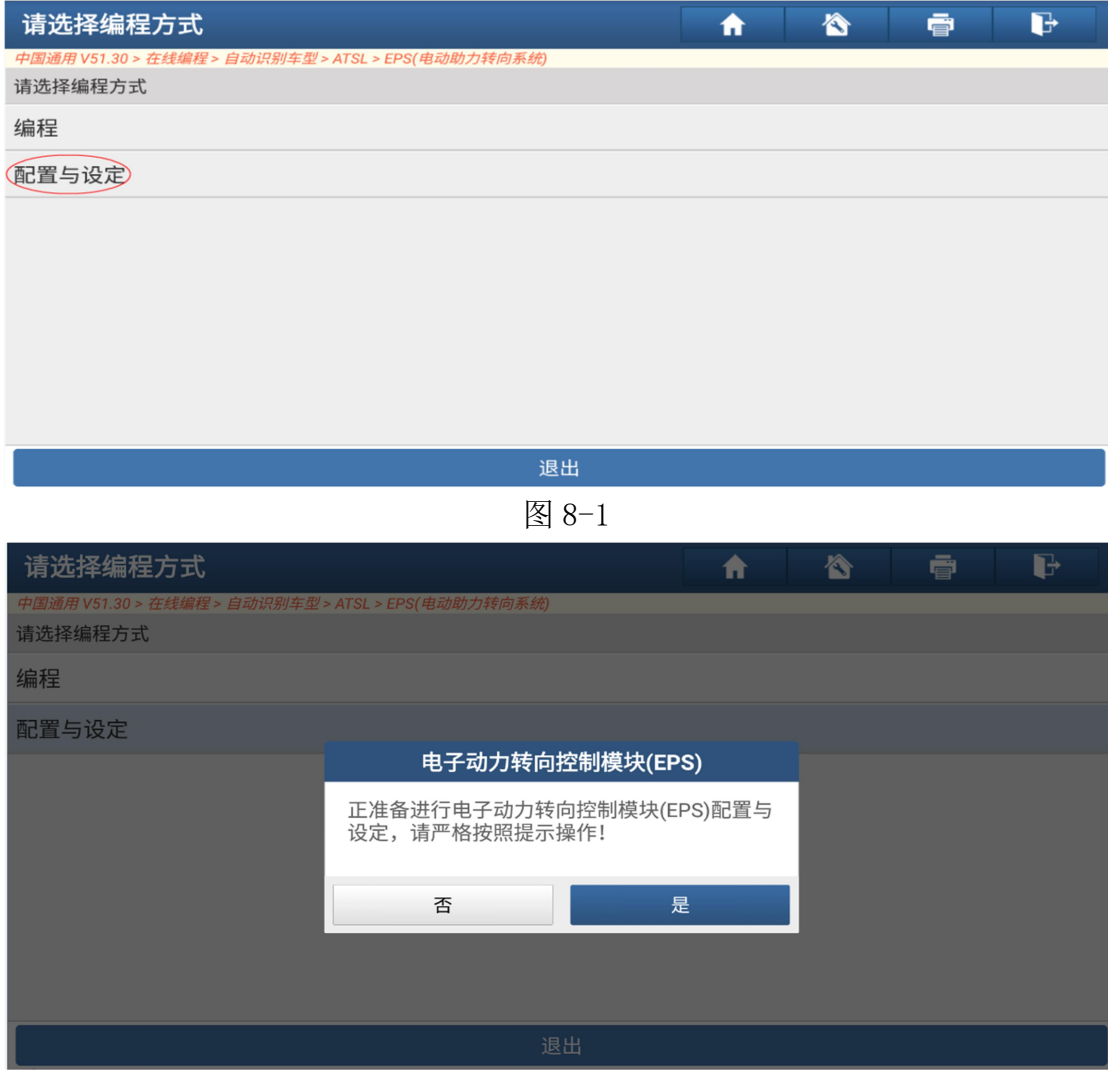

图 8-2

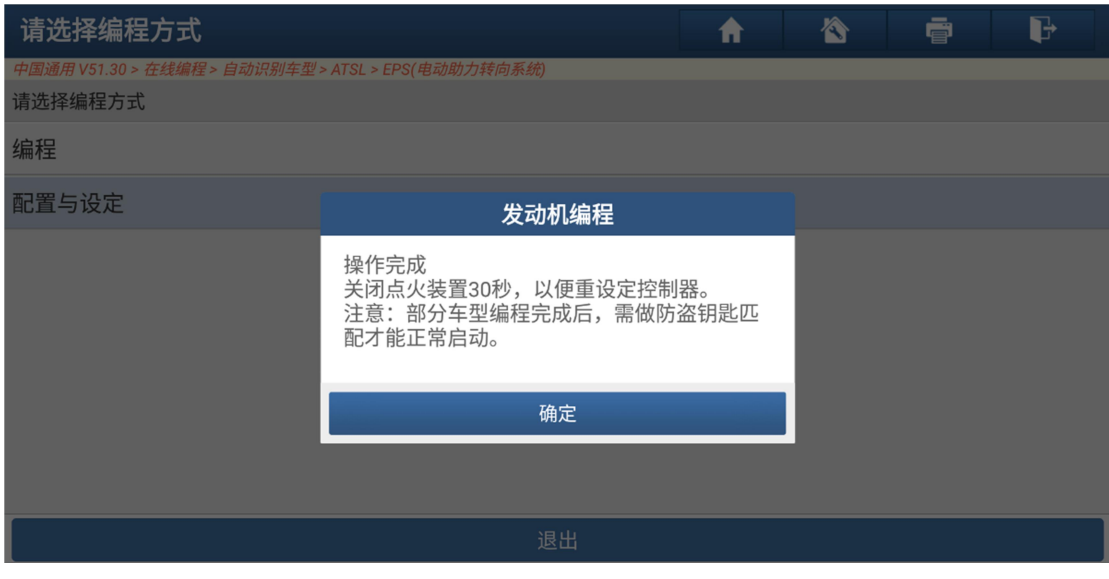

图 8-3

9.方向机编程已经成功完成。

## 声明:

该文档内容归深圳市元征科技股份有限公司版权所有,任何个人和单位不经 同意不得引用或转载。